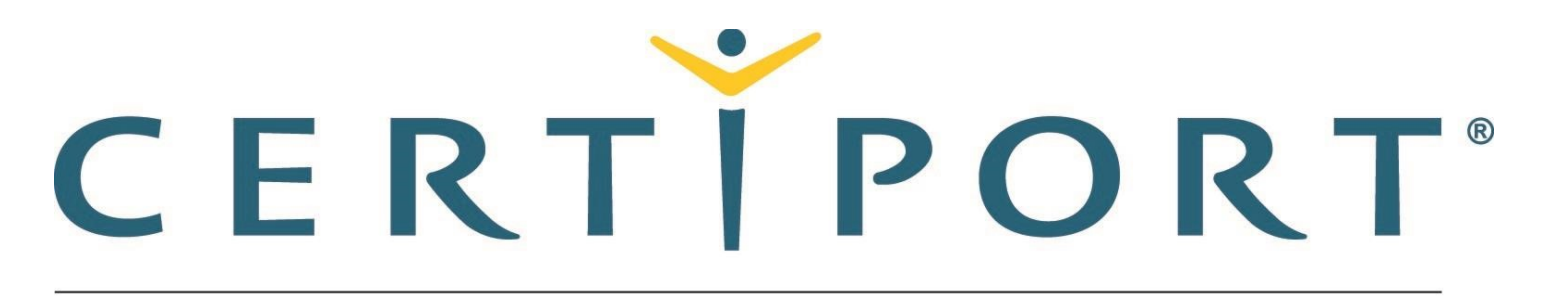

#### A PEARSON VUE BUSINESS

# **Microsoft Office Specialist 365 and 2019 Outlook Exam Tutorial**

This tutorial provides helpful information about the exam environment. Read the tutorial carefully. Your exam time will not start until you leave the tutorial.

## **Welcome to the Microsoft Office Specialist Exam**

This tutorial will help you take the exam.

- 1. In this exam you will perform 35 tasks.
- 2. You may skip or restart a task by using the commands in the Exam Window, shown later in this tutorial.
- 3. After you submit a task, you cannot return to it. You can return only to skipped tasks.
- 4. After you complete all the tasks, your exam will finish.

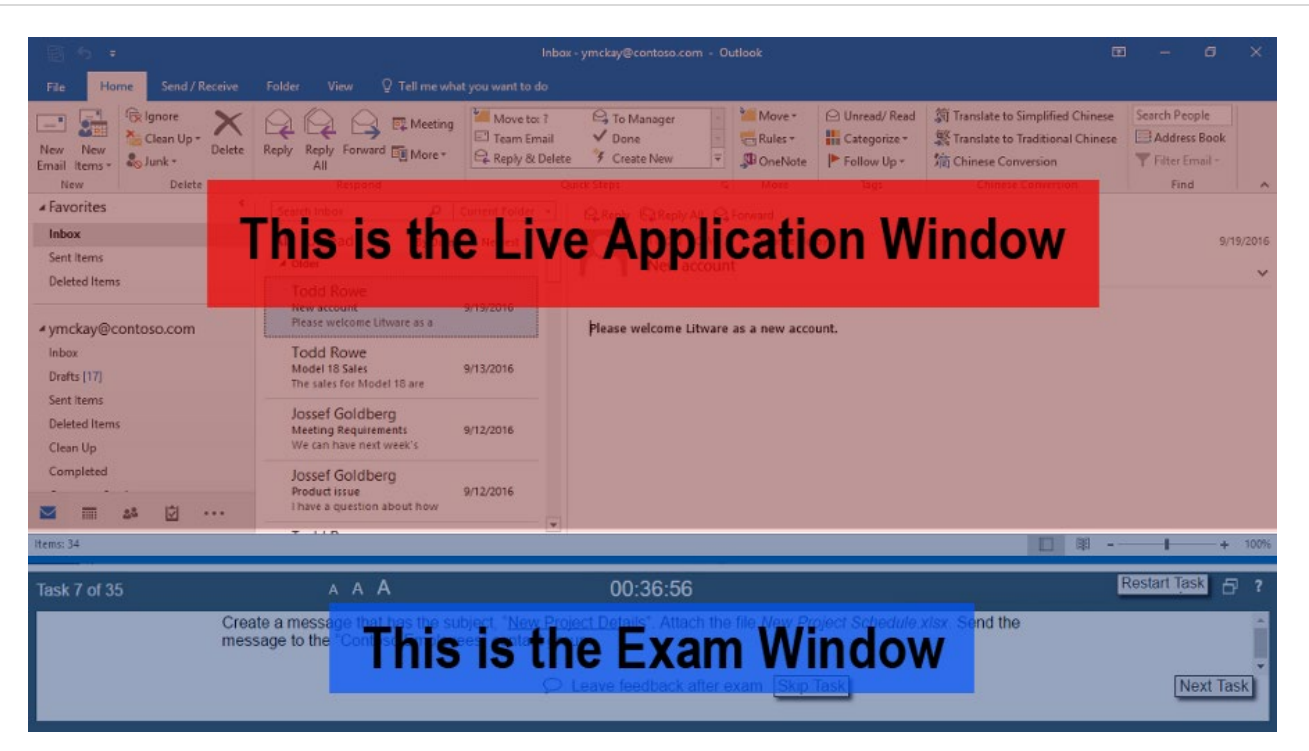

**Interface**

- 1. During the exam, the following application feature is disabled:
	- Exit

This feature is not needed to complete the exam.

2. Accept all default settings unless otherwise specified in the task instructions.

### **Exam Window**

#### Navigation

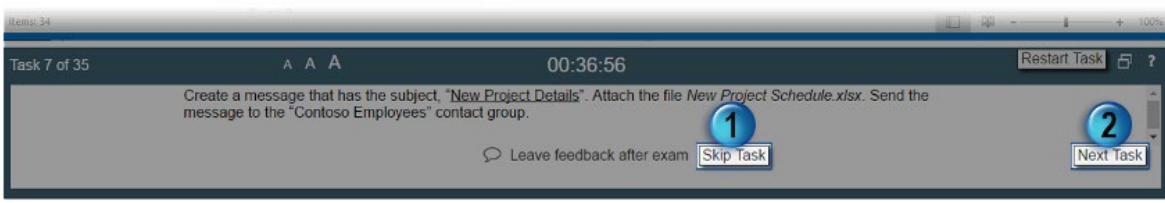

1. Skip Task: Use this button to move to the next question without saving your changes or submitting the task for scoring. You can return to skipped questions after you visit all the questions in the exam.

Note: This will NOT save your changes, so *use with caution*.

2. Next Task: Use this button to save your changes and submit the task for scoring. Note: You cannot return to a task after you select the Next Task button. The only way to return to a task later is to use the Skip Task button.

Other Item

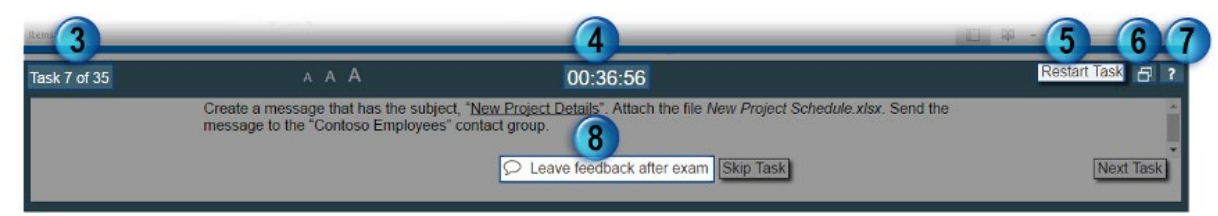

- 3. **Task Number:** This tracks how many questions you have completed and how many total questions are in the exam.
- 4. **Countdown Timer:** This displays the time remaining in the exam. This exam's time limit is 50 minutes.
- 5. **Restart Task:** Select this button to reset the changes you made during this task and start the task from the beginning state.

Note: This will NOT reset your exam time, so *use with caution*.

- 6. **Reset Window Size:** This resets the Application window and the Exam window to their original sizes and positions.
- 7. **Help:** This button will display the information in this tutorial.
- 8. **Leave feedback after exam:** Use this button to remind yourself to leave feedback about a task after the exam is finished.

The task text describes the task you must perform to receive a correct score.

- *Italicized* text refers to the files used in the exam.
- "Underlined text inside quotation marks" is text that should be typed, or copied and pasted from the task text into the project file.
- "Text inside quotation marks" refers to specific text in the project file.

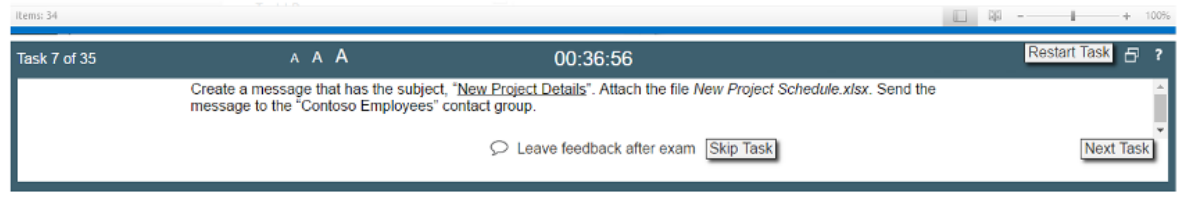

### **Legal Information**

#### © 2020 Microsoft Corporation. All rights reserved.

Information in this document, including URLs and other internet website references and any reference in this exam to a product that has not yet been commercially released by Microsoft Corporation is subject to change without notice. Microsoft Corporation makes no warranties, either express or implied, with respect to any information contained in this exam. Microsoft Corporation does not guarantee that performance on this exam correlates directly with job performance. Unless otherwise noted, the example companies, organizations, products, domain names, email addresses, logos, people, places, and events depicted herein are fictitious, and no association with any real company, organization, product, domain name, email address, logo, person, place, or event is intended or should be inferred. Complying with all applicable copyright laws is the responsibility of the user. Without limiting the rights under copyright, no part of this document may be reproduced, stored in, or introduced into a retrieval system, or transmitted in any form or by any means (electronic, mechanical, photocopying, recording, or otherwise), or for any purpose, without the express written permission of Microsoft Corporation.

The names and logos on the Microsoft Trademarks page at https://www.microsoft.com/legal are either registered trademarks or trademarks of Microsoft Corporation in the United States and/or other countries. Other product and company names mentioned herein may be the trademarks of their respective owners. To the extent a name or logo does not appear on the Microsoft Trademarks page, this does not constitute a waiver of any and all intellectual property rights that Microsoft Corporation or its subsidiaries has established in any of its product, feature, or service names, or logos.

The Microsoft Exam Retake Policy is available at https://www.microsoft.com/learning/certificationexam-policies.aspx.

You have reached the end of this tutorial.